**WordPress : un CMS optimisé pour le référencement naturel (1ère partie)**

Retour au sommaire de la lettre

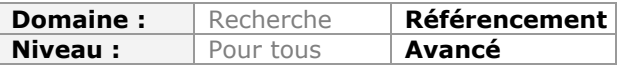

*Wordpress a évolué, au fil des ans et des différentes versions, d'un système de création de blogs à un outil CMS à part entière. Il permet donc de créer des sites web, de façon rapide, simple et efficace. A tel point qu'aujourd'hui, 10% des sites web l'utilisent. Aussi, l'optimisation d'un tel site pour les moteurs de recherche devient primordiale et la configuration de l'outil doit être prise en compte pour améliorer la visibilité dans les résultats des moteurs de recherche. Voici un article, en deux parties, qui va vous expliquer comment tirer le meilleur parti de votre plateforme Wordpress en termes de SEO...*

**WordPress** est sans doute le CMS le plus connu au monde, puisqu'un site sur 10 l'utilise au quotidien... Et la raison de cet engouement est simple : WordPress est facile d'utilisation, rapide à installer, contient de base les principales fonctionnalités dont peut avoir besoin un webmaster, et surtout, il est déjà optimisé pour le référencement naturel ! Le problème est alors de savoir utiliser cet outil et de correctement le paramétrer.

### *Une base saine*

#### *Un code source propre et compréhensible*

La premier point qui indique que WordPress est un bon outil est tout simplement la qualité de son code source et de son arborescence. Chaque élément qui compose ce CMS est logique, ce qui facilite l'indexation des contenus par les moteurs. Il se décompose ainsi en 3 répertoires : - wp-admin : tout ce qui concerne l'administration ;

- wp-includes : tout ce qui fait fonctionner WordPress ;
- wp-content : le contenu de votre blog (plugins, thèmes, images, vidéos, ...).

Cette simple arborescence va aider dès le début à indexer les bons contenus, à savoir le répertoire *Content*. Votre fichier **robots.txt** devra donc inclure le code ci-dessous pour n'indexer que la partie pertinente de votre site. Pensez juste à modifier à la fin de l'exemple ci-dessous l'URL de votre fichier sitemap :

User-agent: \* Disallow: /wp-admin Disallow: /wp-includes Disallow: /wp-content/plugins Disallow: /wp-content/cache Disallow: \*/trackback Disallow: /\*.php\$ Disallow: /\*.js\$ Disallow: /\*.inc\$ Disallow: /\*.txt\$ Allow: /wp-content/uploads User-agent: Googlebot-Image Allow: / User-agent: Mediapartners-Google Allow: / Sitemap: URL-de-votre-sitemap

Le code source est également très bien documenté. Chaque fonction est expliquée et commentée afin de pouvoir les modifier sans prendre de risque, ce qui facilitera bien entendu le développement d'applications, de plugins ou de thèmes pour des besoins spécifiques.

#### *Des thèmes par défaut déjà orientés pour le SEO*

Le thème par défaut de WordPress est *Twenty Ten*. Que l'on apprécie ou non son aspect graphique, celui-ci est adapté au référencement naturel. Tout d'abord, il inclut par défaut une décomposition de la page en titre H1 à H6 :

- Sur la page d'accueil, le H1 reprend le titre du blog
- Sur les articles et les pages, le H1 reprend le titre du contenu

On peut donc facilement insérer dans ses contenus des titres H2 et H3 pour mieux segmenter ses contenus, notamment pour les longs articles.

Les thèmes de WordPress sont pour la plupart "Widgétisables". Sans connaissances techniques, cela permet de pouvoir ajouter à n'importe quel moment des contenus statiques ou dynamiques dans certaines parties de son site comme les *sidebars* ou le *footer*. Pour cela, il faut se rendre dans *"Apparence" => "Widgets"*

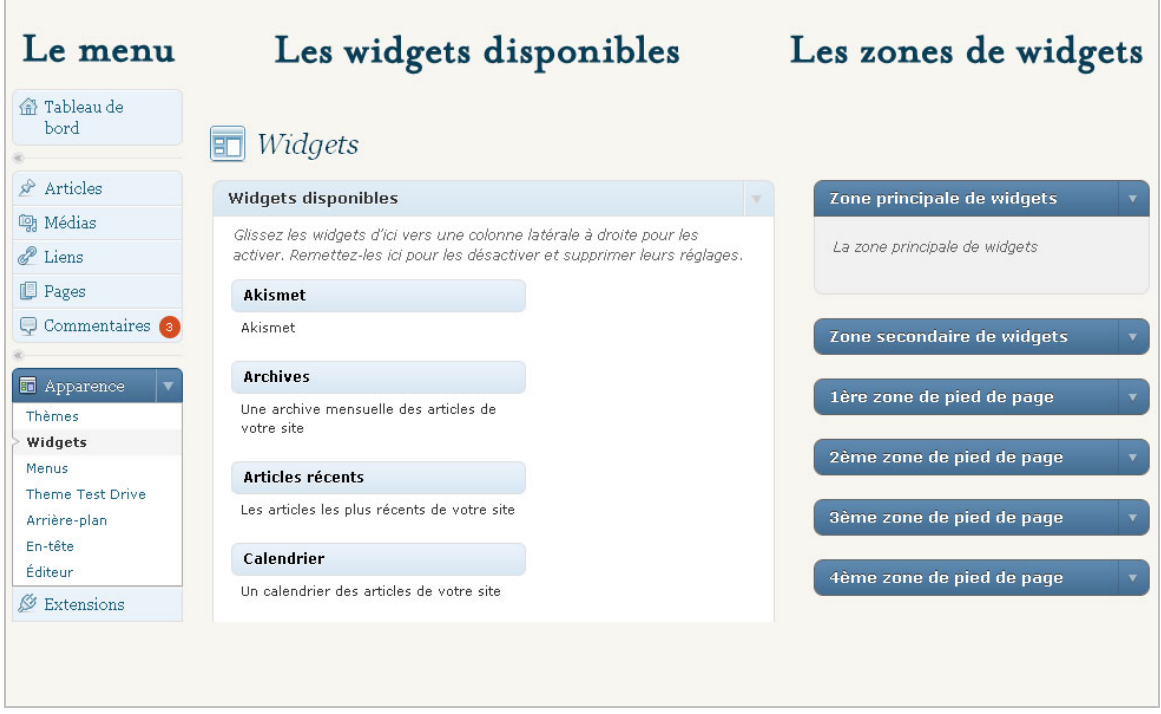

Le header de WordPress contient toutes les informations basiques mais nécessaires au SEO comme :

- Le charset (codage de caractères) utilisé ;
- Le Title de la page ;
- Le flux RSS du blog ;
- L'adresse de Ping du site (dont on reparlera plus loin dans cet article) ;
- Des balises Rel indiquant les URL :
	- \* de l'index du site ;
		- \* du 1er article ;
		- \* de l'article suivant et précédent.

Enfin, chaque article affiche par défaut des liens vers les différents types de contenus disponibles :

- Les pages de tags ;

- Les pages de catégorie ;
- Les pages auteurs ;
- Un accès à la fonctionnalité trackback dont on parlera juste après.

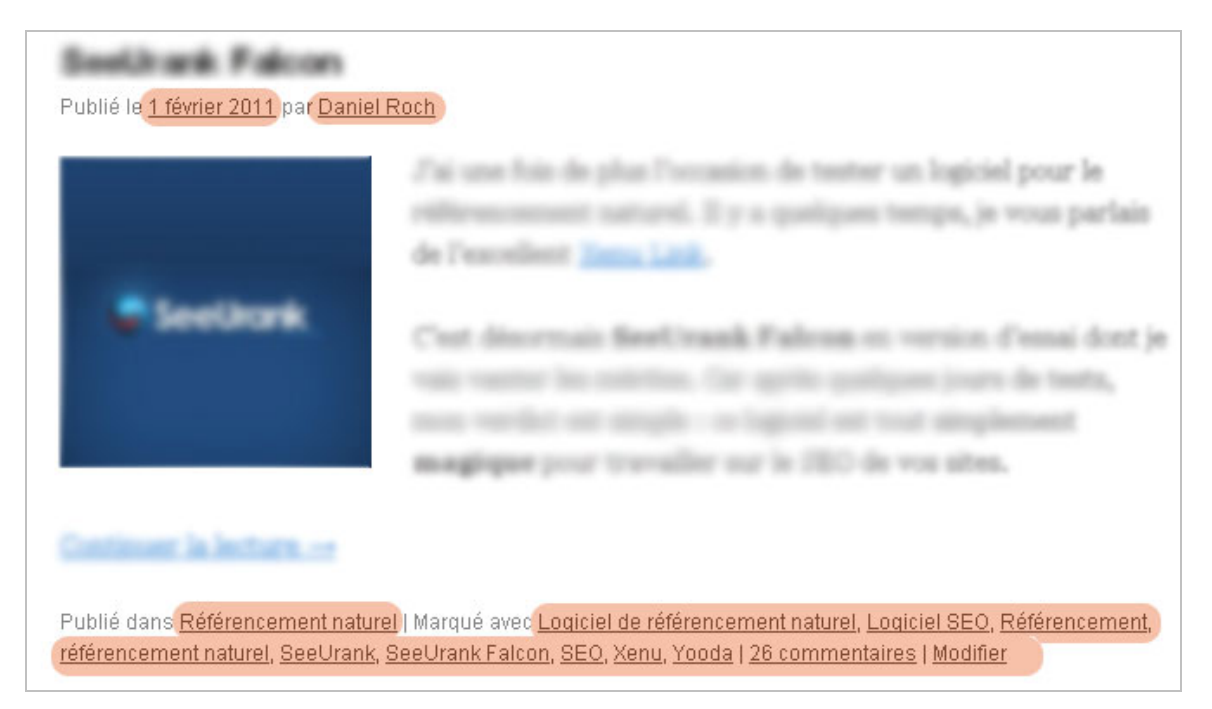

# *Des fonctionnalités intéressantes*

#### *Un système de Ping et de trackback*

Ces deux fonctionnalités sont des atouts majeurs de WordPress, et ce pour une bonne raison : ils contribuent à améliorer le SEO. Avant de continuer, voici quelques définitions :

- Un **ping** est une information envoyée depuis votre site vers d'autres plateformes, leur indiquant qu'un nouveau contenu a été publié ou mis à jour.

- Un **trackback** est un lien créé de manière automatique entre deux contenus. Si l'article A fait un lien vers l'article B, alors un lien automatique sera créé sur la page B vers la page A. C'est ce qu'on appelle un *Trackback*, un *Rétrolien* ou encore un *lien réciproque*.

#### *Les pings*

Ils n'améliorent pas directement votre référencement, mais plutôt votre **indexation**. Lorsque vous publiez un article sous WordPress, un ping est automatiquement envoyé à certaines plateformes. Cela va donc indiquer aux moteurs de recherche et aux agrégateurs d'indexer votre contenu. Le système permet d'indiquer que le contenu de votre site a changé. Pour activer les pings, rendez-vous dans *Réglage= > Discussion* et cochez les 2 premières options proposées :

- Tenter de notifier les blogs liés depuis cet article ;

- Autoriser les notifications depuis les autres blogs (notifications par pings et rétroliens).

Si votre système de ping pointe vers des agrégateurs, cela permet dans le même temps de booster le référencement naturel, car en indexant votre contenu ils vont générer des liens vers vous. **Attention** cependant, ceci est vrai uniquement si votre flux RSS contient une partie tronquée de vos contenus. Si votre flux RSS reprend la totalité de chaque article, cela va générer du **contenu dupliqué** qui annulerait le bénéfice des liens générés par les agrégateurs. Pour tronquer le flux RSS de WordPress, allez dans le menu *Réglages => Lecture*. Cochez ensuite "*L'extrait*" pour l'option "*Pour chaque article, fournir*".

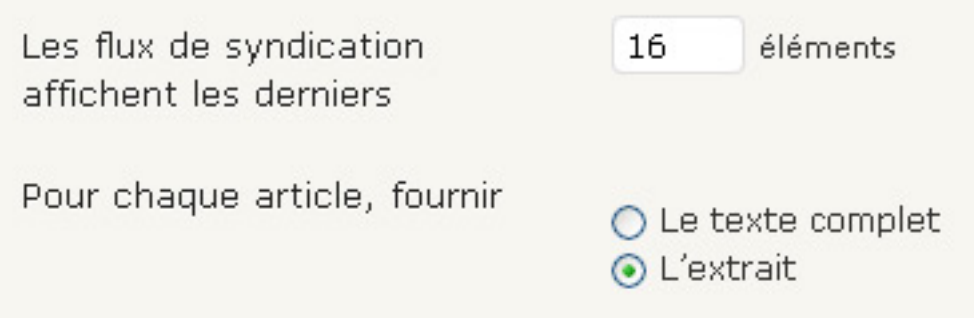

Pour ajouter des services de Ping, rendez-vous dans *"Réglage" => "Écriture"* (en bas de page)

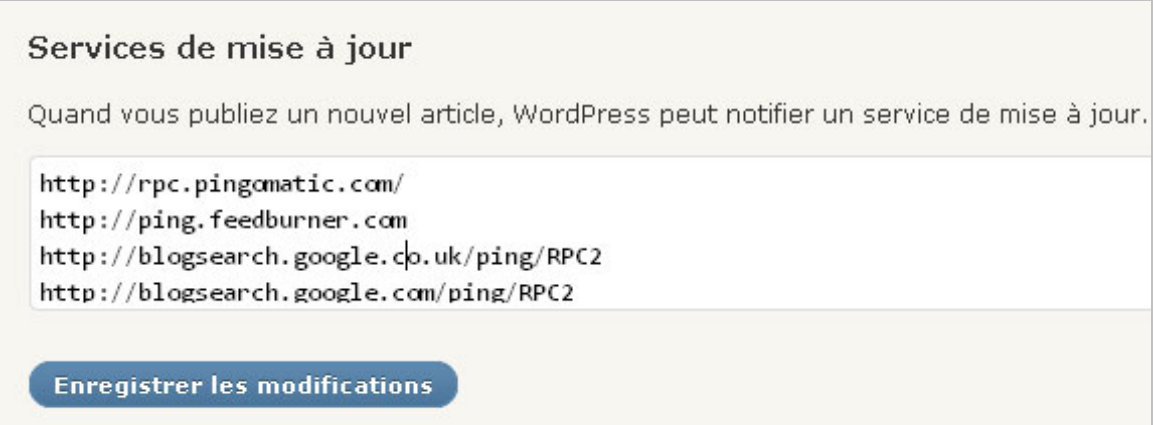

Avec la liste ci-dessous, vous aurez un accès à une liste relativement exhaustive de services de pings (attention, cela ralentit légèrement la vitesse de publication de vos article puisque c'est à ce moment là que WordPress exécute cette fonctionnalité) :

<http://rpc.pingomatic.com/> <http://ping.feedburner.com> <http://blogsearch.google.co.uk/ping/RPC2> <http://blogsearch.google.com/ping/RPC2> <http://blogsearch.google.be/ping/RPC2> <http://blogsearch.google.de/ping/RPC2> <http://blogsearch.google.es/ping/RPC2> <http://blogsearch.google.fr/ping/RPC2> <http://blogsearch.google.us/ping/RPC2> <http://blog.goo.ne.jp/XMLRPC> <http://blog.with2.net/ping.php> <http://www.feedsky.com/api/RPC2> <http://ping.fc2.com/> <http://ping.syndic8.com/xmlrpc.php> <http://rpc.blogrolling.com/pinger/> <http://rpc.weblogs.com/RPC2> <http://serenebach.net/rep.cgi> <http://services.newsgator.com/ngws/xmlrpcping.aspx> <http://www.wasalive.com/ping/> <http://www.xianguo.com/xmlrpc/ping.php> <http://ping.bitacoras.com> <http://ping.blo.gs/> <http://tweetmeme.com/update/ping> <http://www.bing.com/webmaster/ping.aspx?siteMap=> <http://www.i-learn.jp/ping/> <http://www.bloggybuzz.com/ping.php> <http://rpc.twingly.com/> <http://xping.pubsub.com/ping/>

#### *Les trackbacks*

Ils sont un excellent outil de linking si on sait comment les utiliser. Quand vous validez un trackback, ceux-ci prennent la forme d'un commentaire. Nous avons l'habitude de différencier trois types de trackbacks : ceux qui sont internes, ceux qui sont placés à l'intérieur de votre réseau de site et les trackbacks externes.

*Les trackbacks internes* sont un "bug" de WordPress, dans lequel le CMS considère qu'un article A doit faire un rétrolien vers un article B dans le même site. Comme le rétrolien est mis en place dans le flux des commentaires, cela nuit à la lisibilité pour les internautes (surtout qu'il ne le fait pas à chaque fois). Pour désactiver ces trackbacks, utiliser le plugin *No Self Ping* (<http://wordpress.org/extend/plugins/no-self-ping/>), et préférez plutôt un plugin comme YARRP (*Yet Another Related Post Plugin* : http://wordpress.org/extend/plugins/yet-another[related-posts-plugin/\) pour gérer le maillage interne de vos contenus car il sera beaucoup pl](http://wordpress.org/extend/plugins/yet-anotherrelated-posts-plugin/)us pertinent et efficace.

*Les trackbacks entre vos sites* sont quant à eux un bon outil de maillage de réseau (aussi appelé *Linkwheel*). En général, nous conseillons de les approuver systématiquement puisqu'il est logique de mettre en place un rétrolien entre vos contenus (à condition que les liens que vous placez soient logiques en termes de thématiques).

Enfin, *les trackbacks externes* doivent à chaque fois être vérifiés. Un trackback externe est un site qui fait spontanément un lien vers vous, et pour lequel WordPress souhaite faire un lien retour. En général, nous approuvons les "vrais" liens, c'est-à-dire ceux écrits manuellement par un auteur dans son article. Et nous allons à l'inverse avoir tendance à refuser ceux des fermes de liens ou des sites pillant le contenu des flux RSS. Dans ce cas, c'est plus une question de feeling et de bon sens (un lien depuis une ferme de liens ou depuis un contenu dupliqué ne sert pas à grand chose en référencement naturel).

*A savoir* : les pings et trackbacks peuvent être activés ou désactivés article par article dans la box "Discussion".

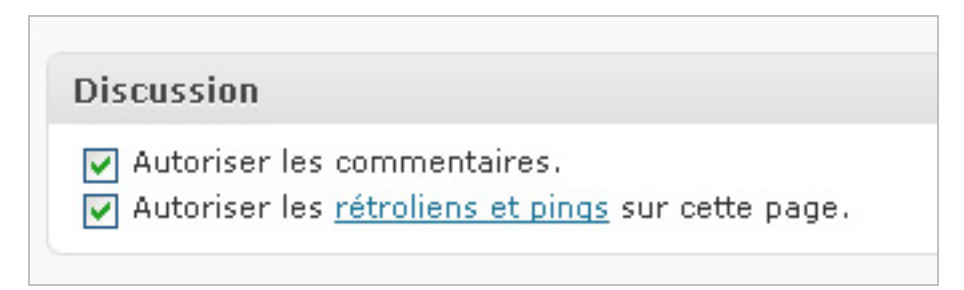

#### *Une URL propre avec les permaliens*

L'URL rewriting est une option inhérente de WordPress. De base, les URL sont du type [http://www.mondomaine.com/?p=2.](http://www.mondomaine.com/?p=2) On peut heureusement modifier cette structure *via* le menu *"Réglage" => "Permaliens"*. Cela permettra d'avoir une URL propre à la fois pour les visiteurs et les moteurs de recherche (donc avec vos mots clés). Voici certains champs qu'il est possible d'utiliser :

- %year% : pour afficher l'année ;
- %monthnum% : pour afficher le mois ;
- %day% : pour afficher le jour ;
- %postname% : pour afficher le nom de l'article ;
- %category% : pour afficher la catégorie.

En ce qui nous concerne, nous conseillons deux structures d'URL :

- soit uniquement /%postname%/
- soit /%category%/%postname%/.

#### **© Abondance.com - Lettre "Recherche & Référencement" #123 - Février 2011**

Pour le référencement naturel, les deux structures sont relativement équivalentes. Nous avons cependant une préférence pour la seconde, notamment pour la compréhension de votre site par vos visiteurs ("où suis-je dans le site ?").

#### *Une structure basée sur les catégories et mots clés*

WordPress permet de lier les différents contenus *via* deux éléments : les catégories et les mots clés (les tags). Cela permet de regrouper vos contenus de manière pertinente pour le visiteur, et de positionner ces mêmes pages dans les moteurs de recherche.

Pour améliorer le système, vous pouvez modifier le préfixe des URL vos pages de tags et de catégorie dans le menu des permaliens (*"Réglage" => "Permaliens"*).

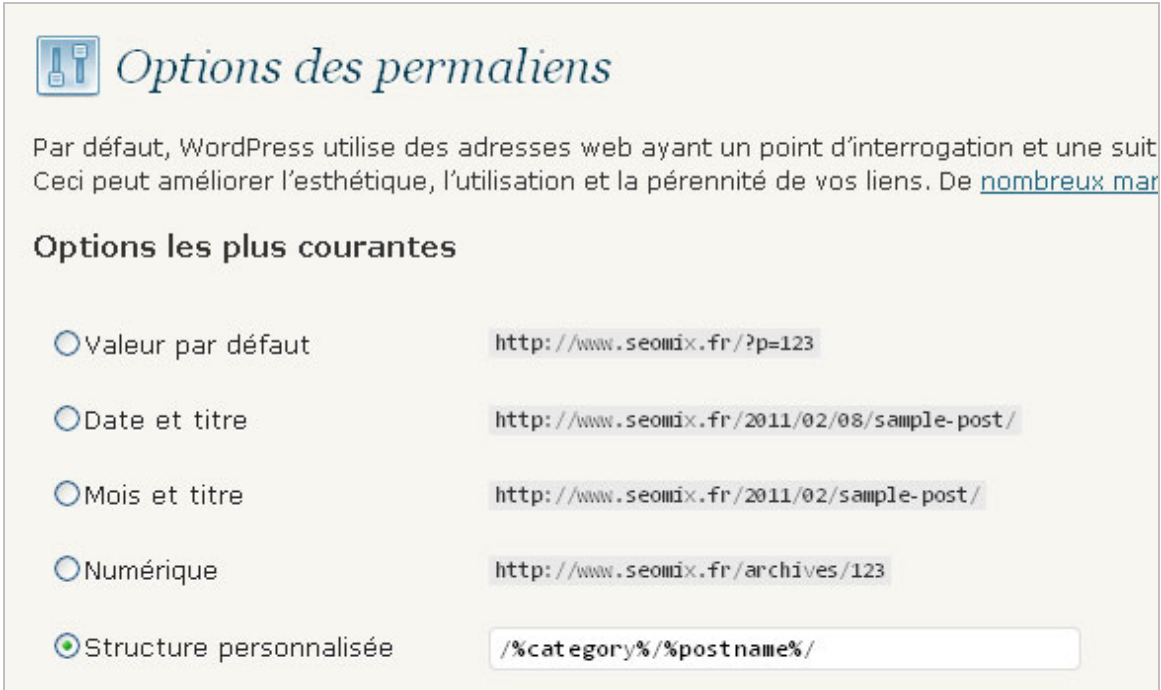

Le préfixe par défaut est /tag pour les mots clés et /category pour les catégories. Les deux peuvent être modifiés.

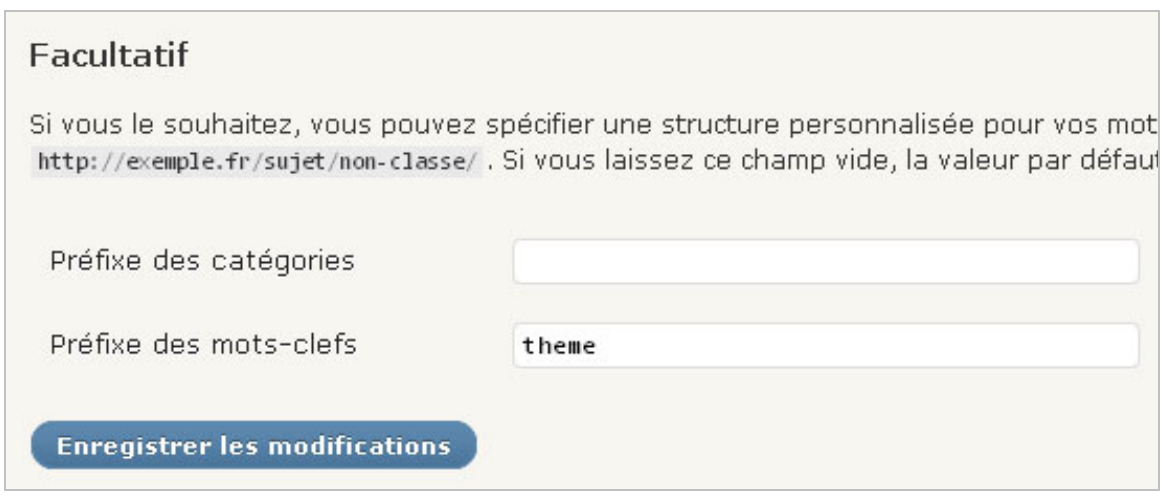

Pour la gestion de vos **tags** (**mots clés**), le préfixe n'est pas vraiment un souci puisqu'on pourra le changer pour un terme plus "SEO Friendly". Par exemple, si vous avez un site sur le crédit bancaire, le préfixe des mots clés pourrait être "credit" (www.monsite.com/credit/votremotclé).

Concernant le préfixe des **catégories**, cela pose un problème plus important, notamment pour les blogs ayant des thématiques trop variées, et donc pour lesquels on ne pourra trouver un mot clé générique pour remplacer "*category*". Nous conseillons donc de s'en affranchir. Pour supprimer le préfixe des URL de catégories, utilisez le plugin *No Category Base* (<http://wordpress.org/extend/plugins/wp-no-category-base/>).

#### *Les images mises en avant*

Lors de la création ou de la modification d'un article, en cliquant sur le petit pictogramme à droite de *"Envoyer/Insérer"*, on peut ajouter différents médias, dont les traditionnelles illustrations d'un contenu :

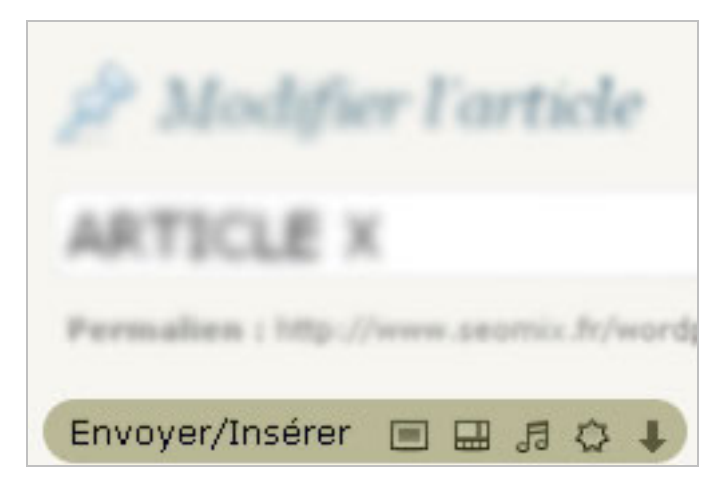

L'un des atouts de WordPress est justement de pouvoir facilement mettre en avant vos images pour les visiteurs et les moteurs de recherche. D'une part, le CMS va gérer la gestion des miniatures (pour optimiser le temps de chargement), mais aussi les informations relatives à l'image. Lorsque vous en ajoutez une, vous aurez 3 champs texte à remplir systématiquement, et un autre facultatif.

- **Le titre de l'image** (attribut TITLE) : le texte affichée au survol (pas d'impact sur le référencement mais impact sur l'accessibilité).

- **Le texte Alternatif** (attribut ALT) : le texte lu par les moteurs de recherche (donc primordial en référencement).

- **La légende de l'image** : le texte affiché sous l'image.

- **La description** : la description longue de votre image (non lu par les moteurs de façon directe, elle sert en revanche pour les pages "attachment", comme expliqué ci-dessous).

La description sert dans les pages dédiées aux illustrations, et qui se révèlent être un excellent levier SEO. C'est ce qu'on appelle les pages attachment.php. Attention cependant, ceci est surtout valable pour les sites dont le contenu illustratif est primordial, comme par exemple pour un portfolio ou un site dédié à l'art, à la peinture ou à la photographie. Lorsque l'on ajoute une image dans un article, on peut en effet choisir l'URL de destination lors du clic sur la miniature.

Si on sélectionne l'adresse web de l'article pour la cible du lien, l'internaute va être redirigé vers une URL du type [http://www.monsite.com/?attachment\\_id=2.](http://www.monsite.com/?attachment_id=2) Au lieu d'ouvrir dans une fenêtre l'image seule, cela va l'ouvrir dans une page dédiée dans laquelle on retrouvera l'image en taille réelle, accompagnée de sa légende et surtout de sa description longue. On peut ainsi améliorer sa visibilité sur les résultats naturels de Google et Google Image.

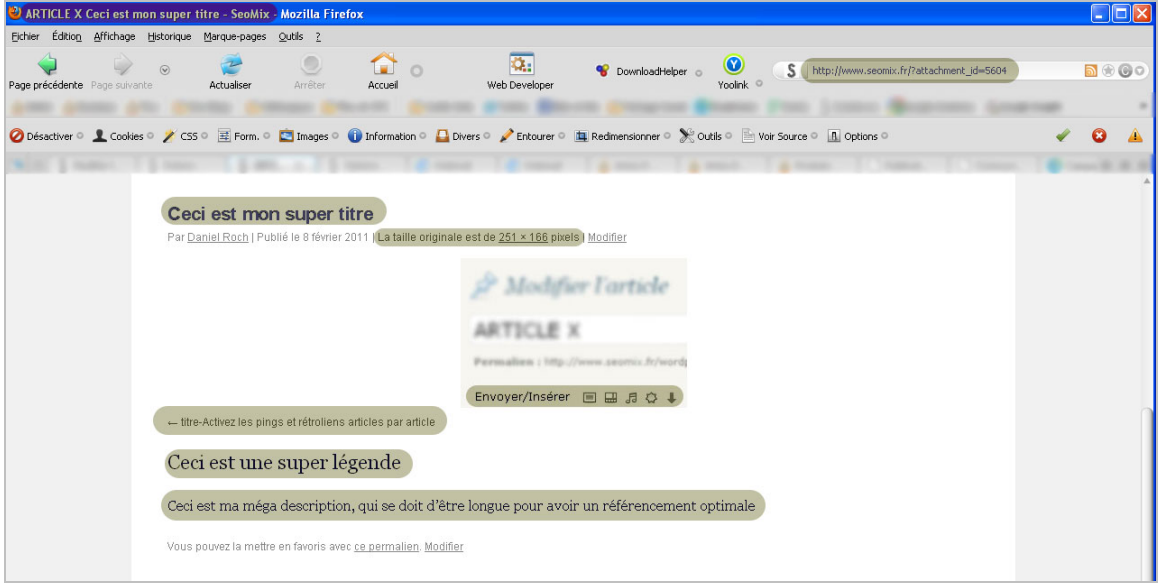

### *Un potentiel énorme*

#### *Une communauté active pour modifier un site*

Avec une mise à jour majeure 2 à 3 fois par an, WordPress est un CMS à l'écoute des utilisateurs et de l'évolution d'Internet. Il a en effet un potentiel énorme de développement et de modification. Il existe ainsi des centaines de plugins et des centaines de thèmes pour répondre à chaque besoin, notamment pour le référencement. Pour ne citer que les plus importants :

**Akismet** : pour combattre le spam -<http://wordpress.org/extend/plugins/akismet/>

**All in One SEO** : pour améliorer le SEO (balises métas, noindex, ...) <http://wordpress.org/extend/plugins/all-in-one-seo-pack/>

**Redirection** : pour vos redirections 301 - <http://wordpress.org/extend/plugins/redirection/>

**404 Notifier** : pour gérer les erreurs 404 -<http://wordpress.org/extend/plugins/404-notifier/>

**Google XML Sitemap** : pour créer votre fichier sitemap <http://wordpress.org/extend/plugins/google-sitemap-generator/>

**WP Super Cache et DB Cache reloaded** : pour le temps de chargement <http://wordpress.org/extend/plugins/wp-super-cache/>et <http://wordpress.org/extend/plugins/db-cache-reloaded/>

**WP-Page Navi** [: pour améliorer la pagination - http://wordpress.org/extend/plugins/wp](http://wordpress.org/extend/plugins/wppagenavi/)pagenavi/

#### *Le fichier functions.php pour modifier le fonctionnement inhérent de Wordpress*

Toujours dans une optique de référencement de WordPress, il est nécessaire d'aborder le fichier functions.php de votre thème. Dans celui-ci, vous aller pouvoir faire trois choses :

- Créer vos propres fonctions ;
- Supprimer certaines fonctions existantes ;
- Ou les modifier.

C'est le cœur de la personnalisation de Wordpress. Avec les tutoriels disponibles sur Internet, on peut apprendre à manipuler le CMS pour ajouter énormément de fonctions à la fois pour le SEO ou pour l'ergonomie. Il va ainsi vous permettre de :

- Supprimer automatiquement les liens nofollow :

<http://www.travisberry.com/2010/10/remove-wordpress-nofollow-without-a-plugin/> ;

- Ouvrir les liens externes automatiquement dans une nouvelle fenêtre :

[http://www.seomix.fr/wordpress/hack/ouvrir-liens-commentaires-articles-dans-nouvelle](http://www.seomix.fr/wordpress/hack/ouvrir-liens-commentaires-articles-dans-nouvellefenetre-target-blank/)fenetre-target-blank/ ;

[- Modifier la gestion de vos menus : http://wpchannel.com/creer-menus-personnalises](http://wpchannel.com/creer-menus-personnaliseswordpress-3-0/)wordpress-3-0/ ;

[- Ajouter un bouton "Haut de page" : http://www.seomix.fr/web/developpement/bouton-haut](http://www.seomix.fr/web/developpement/bouton-hautde-page/)de-page/ ;

- Créer vos propres widgets comme les articles les plus

commentés ([http://wpshout.com/most-commented-posts-the-right-way-in-wordpress/\)](http://wpshout.com/most-commented-posts-the-right-way-in-wordpress/) ou les meilleurs commentateurs ([http://www.seomix.fr/wordpress/hack/top-commentateur/\)](http://www.seomix.fr/wordpress/hack/top-commentateur/) ; - Etc.

#### *La personnalisation des contenus avec les taxonomies et custom-post-types*

La dernière version de WordPress permet la gestion des taxonomies et des custom-posttypes :

- Une **taxonomie** est une méthode de classement des contenus : les taxonomies par défaut de WordPress sont les tags, les dates, les auteurs et les catégories.

- Un **custom-post-type** est un type de contenu. Ceux par défaut sont les pages et les articles.

L'avantage de ces deux fonctions est simple : pouvoir afficher sur un même site des contenus très différents ou de les catégoriser par d'autres moyens. Si la personnalisation de ce contenu est bien faite, cela aidera à la fois votre positionnement SEO ainsi que le taux de transformation de vos visiteurs. Prenons un exemple avec un site dédié aux films et au cinéma. On pourra donc avoir :

- Des *taxonomies* par acteurs, par réalisateurs, par année de réalisation, par genre, par note, etc.

- Des *custom-post-type* différents pour les bandes annonces, les critiques, les horaires de cinéma, un espace boutique, etc.

Pour créer une taxonomie, il faut ajouter ce code dans le fichier functions.php de votre thème (donc dans wp-content/themes/nom-de-votre-theme):

add\_action( 'init', 'mafonctiontaxo'); function mafonctiontaxo() { register\_taxonomy('ID', 'post', array('hierarchical' => false, 'label' => 'Nom Joli'));

La ligne register taxonomy est celle qu'il faudra modifier, avec ces différents paramètres :

- L'ID (en minuscule, sans accents ni espaces ni caractères spéciaux) ;

- Laissez 'post' pour une taxonomie dédiée aux articles. Utilisez 'page' pour une taxonomie dédiée aux pages ou utilisez un autre champ si vous faites appel aux customs-post-type) ; - Le label "Nom Joli" sera utilisé pour le nom de votre taxonomie ;

- Hierarchical => False indique une gestion de la taxonomie comme vos mots clés (et non pas comme les catégories), comme l'exemple sur cette image :

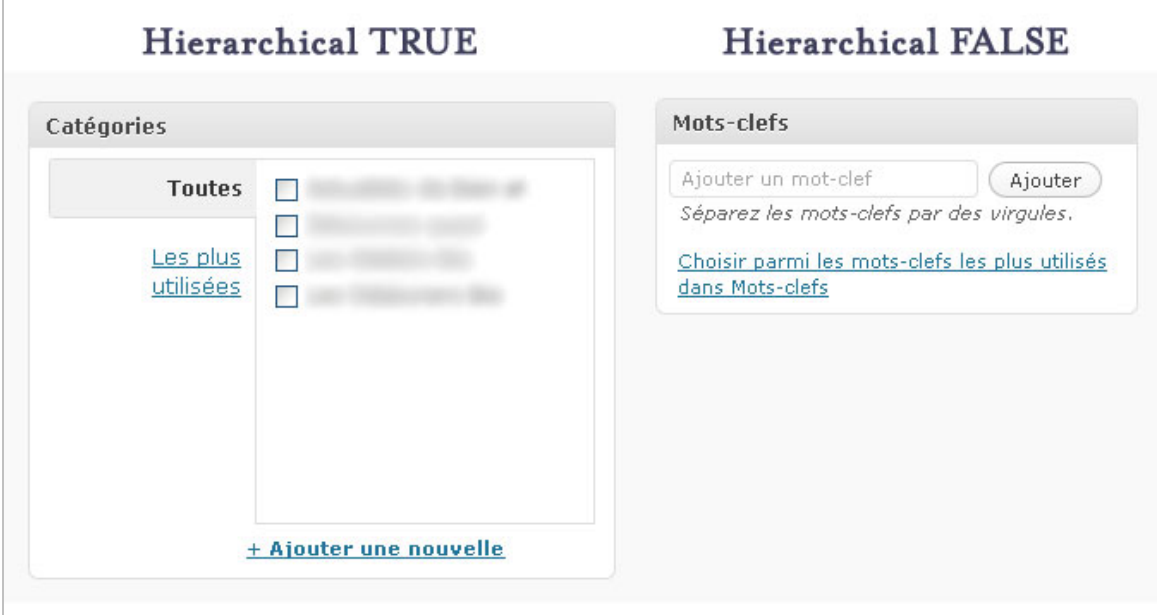

Concernant les custom\_post\_type, ils vont apparaître dans votre menu de gauche, au même titre que "Pages" ou "Articles".

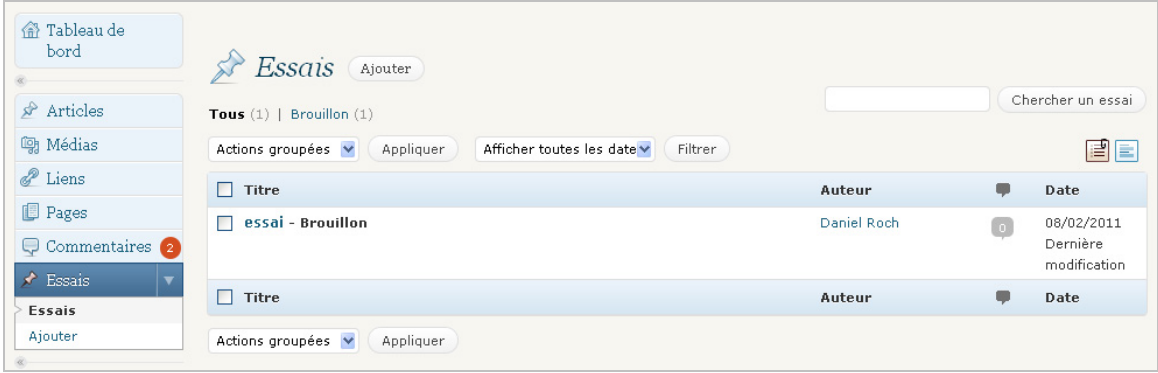

Voici comment les ajouter (toujours dans le fichier functions.php) : remplacez "Essai" par le nom de votre *custom\_post\_type* partout où il apparaît (dans labels au début, et dans la dernière ligne) :

```
add_action('init', 'myinit');
function myinit() {
slabels = array( 'name' => _x('Essais', 'Nom de votre custom post type'),//Nom de votre custom post
type
     'singular_name' => _x('essai', 'Nom singulier de votre custom post type'),//Nom
singulier de votre custom post type
     'add_new' => _x('Ajouter', 'essai'),//Nom du menu Ajouter
     'add_new_item' => __('Ajouter un nouvel essai'),//Intitulé du bouton Ajouter
    'edit_item' => __('Editer un essai'),//Intitulé du bouton éditer
     'new_item' => __('Nouvel essai'),//Intitulé du bouton nouveau
     'view_item' => __('Voir un essai'),//Intitulé du bouton voir
     'search_items' => __('Chercher un essai'),//Intitulé de la recherche
    'not_found' => \sqrt{( Aucun essai trouvé'), //Intitulé du résultat de la recherche si aucun
résultats trouvé
     'not_found_in_trash' => __('Aucun essai dans la corbeille'),//Intitulé du résultat de la
recherche si aucun résultats trouvé dans la corbeille
     'menu_name' => 'Essais'//Nom du menu
```
### **© Abondance.com - Lettre "Recherche & Référencement" #123 - Février 2011**

```
\frac{1}{2} sargs = array(
    'labels' => $labels,
     'public' => true,// Global qui impact les autres variables avec show_ui=true,
publicly_queryable=true, exclude_from_search=false, show_in_nav_menus=true
    'publicly_queryable' => true,// permet l'utilisation sur le front end, donc pour une
insertion dans le thème
     'show_ui' => true,//Va créer une interface pour ce custom-post-type (comme celle des
articles ou pages)
    'show in menu' => true,//Va afficher le custom-post-type dans le menu
     'query_var' => true,// permet l'utilisation sur le front end via l'ID du custom_post_type
    'rewrite' => array 'slug' => 'permalien',//permalien utilisé pour le début de l'URL
         'with_front' => FALSE,//permet d'ajouter les custom_post_type à la racine
    \lambda.
    'capability_type' => 'post',//donne accès aux custom_post_type aux différents
utilisateurs avec les mêmes droits que pour les articles
     'supports' => array('title','editor','author','thumbnail','excerpt','comments')//permet au
custom_post_type d'avoir accès à certains fonctionnalités ou non
);
register_post_type('essai',$args);}
```
Ce nouveau format de contenu est désormais utilisable dans l'administration de WordPress. Dans les deux cas (*taxonomies* et *custom\_post\_type*), vous aurez besoin ensuite de modifier votre thème pour faire apparaître la nouvelle arborescence ou le nouvel affichage de ces éléments, via la fonction *query\_post* :

[http://codex.wordpress.org/Function\\_Reference/query\\_posts](http://codex.wordpress.org/Function_Reference/query_posts)

## *WordPress est-il suffisant ?*

Comme on a pu le voir, le CMS Wordpress est déjà optimisé pour la visibilité sur les moteurs de recherche, à condition de savoir le paramétrer. Mais il est loin d'être parfait ! Même avec les bons plugins, on rencontrera toujours plusieurs problématiques :

- Des problèmes de duplications de contenus (entre page d'accueil, de catégorie, d'archive date, de tags et d'auteurs) ;

- Un temps de chargement élevé avec l'accumulation de plugins ;

- Des fonctionnalités manquantes sans plugins, comme le chemin de navigation, les articles relatifs, la création de tables des matières ou d'une page plan de site...

Ce sera donc le sujet d'un prochain article sur WordPress et le référencement naturel...

**Daniel Roch***, Consultant WordPress, Référencement et Webmarketing chez SeoMix ([http://www.seomix.fr/\)](http://www.seomix.fr/)*

**Réagissez à cet article sur le blog des abonnés d'Abondance : [http://blog-abonnes.abondance.com/2011/02/wordpress-un-cms-optimise-pour](http://blog-abonnes.abondance.com/2011/02/wordpress-un-cms-optimise-pourle.html)le.html**